طريقة فتح حساب لتظاهرت علمية على المنصة

1 الدخىل انى انشاتظ انراني :

<https://www.univ-mascara.dz/evenementscientifique/pages/>

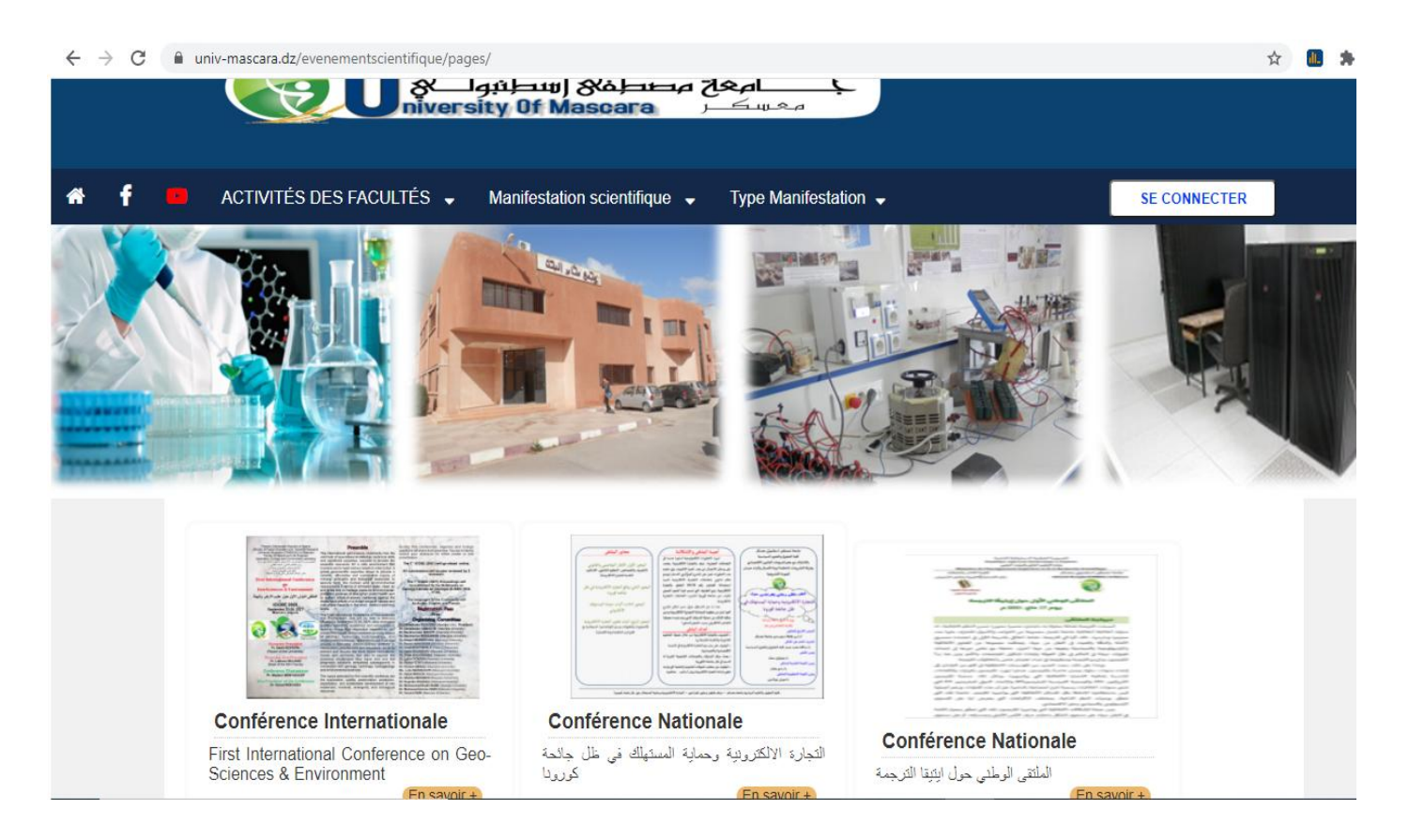

### 2 الضغط على SE CONNECTER في القائمة الأساسية على اليمين.

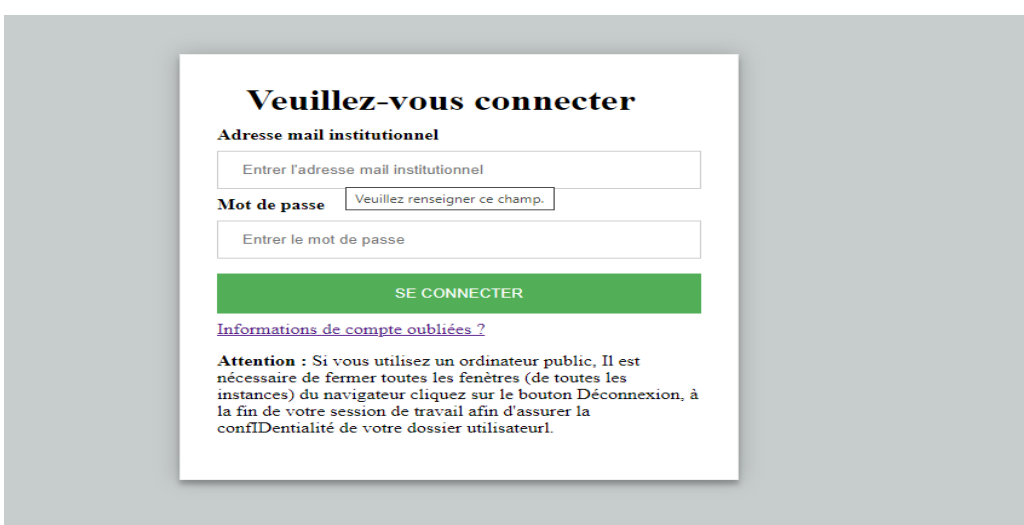

# قم بإدخال البريد الالكتروني للتظاهرة العلمية النالي مع كلمة السر الممنوحة لك من طرف نيابة مديرية الجامعة للعلاقات الخارجية والتعاون والتنشيط والإتصال والتظاهرات العلمية.

سوف نظهر لك الواجهة التالية :

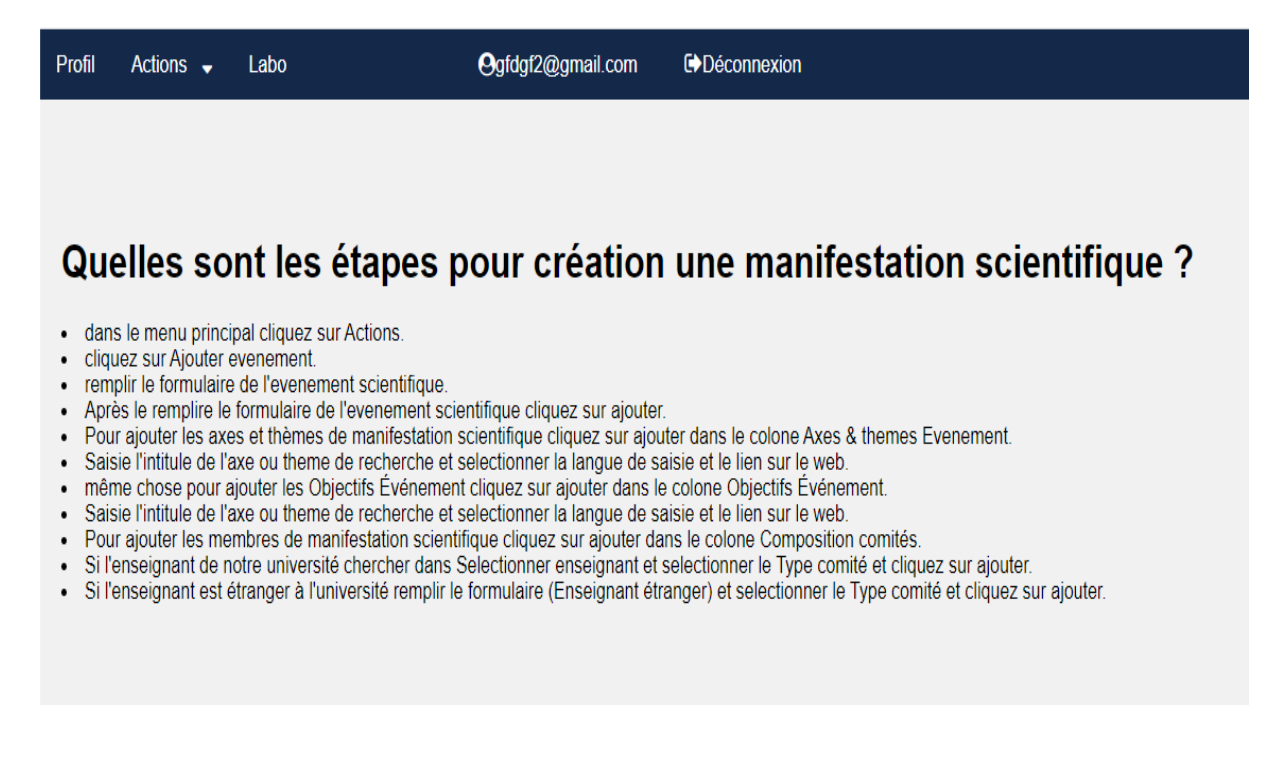

#### يالحظح :

يجب تغيير كلمة المر ور عند الدخول الأول للحفاظ على سرية المعلومات وخصوصية إدار ة المنصة

اضغط في القائمة الرئيسية على Création ثم على reset mot de passe كما في الصورة

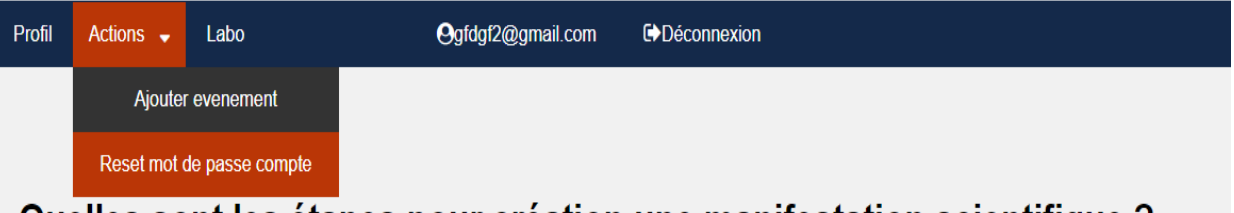

#### Quelles sont les étapes pour création une manifestation scientifique ?

- · dans le menu principal cliquez sur Actions
- · cliquez sur Ajouter evenement.
- · remplir le formulaire de l'evenement scientifique
- Après le remplire le formulaire de l'evenement scientifique cliquez sur ajouter.
- . Pour ajouter les axes et thèmes de manifestation scientifique cliquez sur ajouter dans le colone Axes & themes Evenement.
- · Saisie l'intitule de l'axe ou theme de recherche et selectionner la langue de saisie et le lien sur le web.
- · même chose pour ajouter les Objectifs Événement cliquez sur ajouter dans le colone Objectifs Événement.
- · Saisie l'intitule de l'axe ou theme de recherche et selectionner la langue de saisie et le lien sur le web.
- Pour ajouter les membres de manifestation scientifique cliquez sur ajouter dans le colone Composition comités
- · Si l'enseignant de notre université chercher dans Selectionner enseignant et selectionner le Type comité et cliquez sur ajouter
- · Si l'enseignant est étranger à l'université remplir le formulaire (Enseignant étranger) et selectionner le Type comité et cliquez sur ajouter.

قم بملأ كلمة المرور الجديدة و اعد تأكيد الكلمة . كما في الصورة

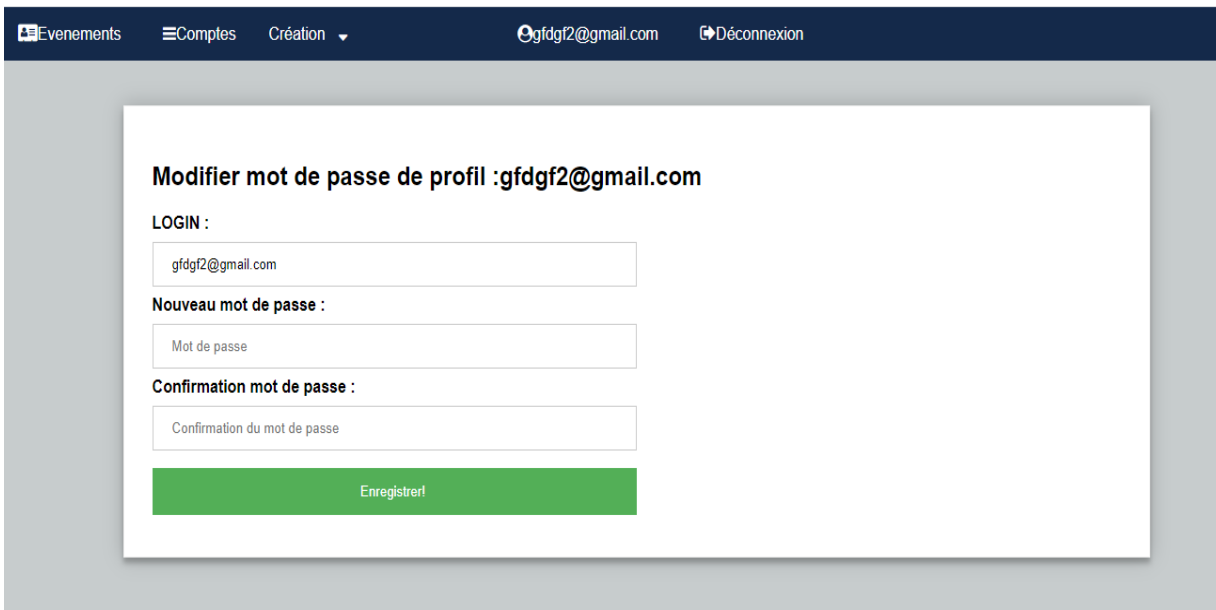

ثم اضغط على Enregistrer هذا تم تغيير كلمة المرور.

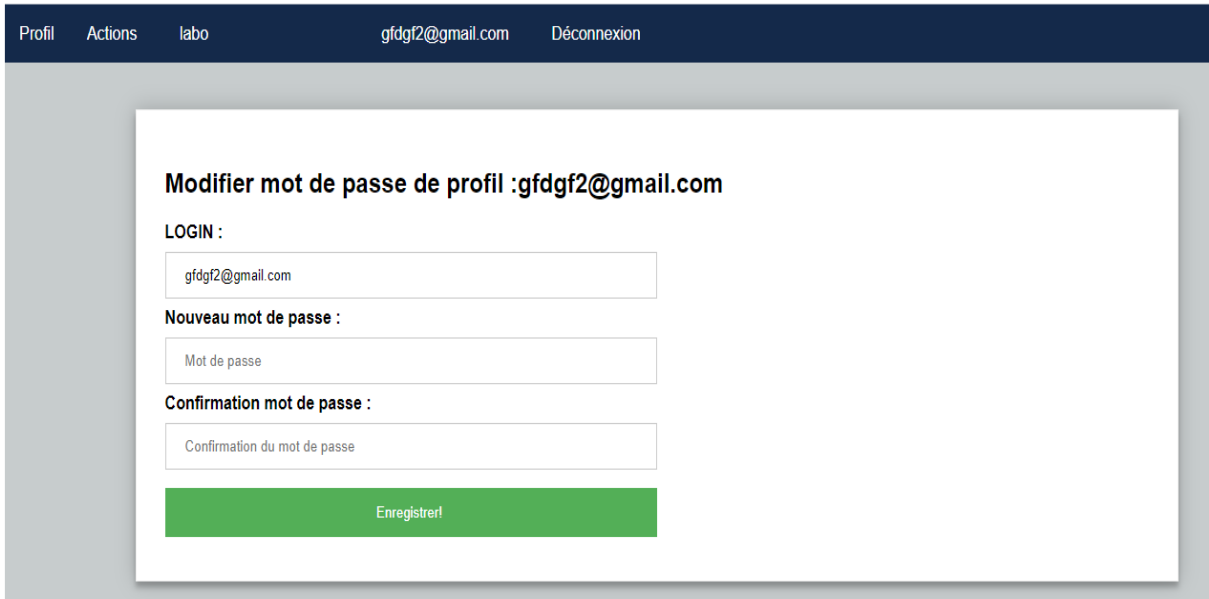

في القائمة الرئيسية الموجودة في الأعلى نضغط على Actions ثم ajouter evenement .

سوف تظهر النافذة التالية قم بملأ المعلومات الخاصة بالتظاهرة العلمية من عنوان وتواريخ المتعلقة بها و البريد الالكتروني او عدة عناوين ونوع التظاهرة وعنوان التظاهرة (جامعة معسكر ) تقديم التظاهرة وهذا بلغة واحدة أو عدة لغات .

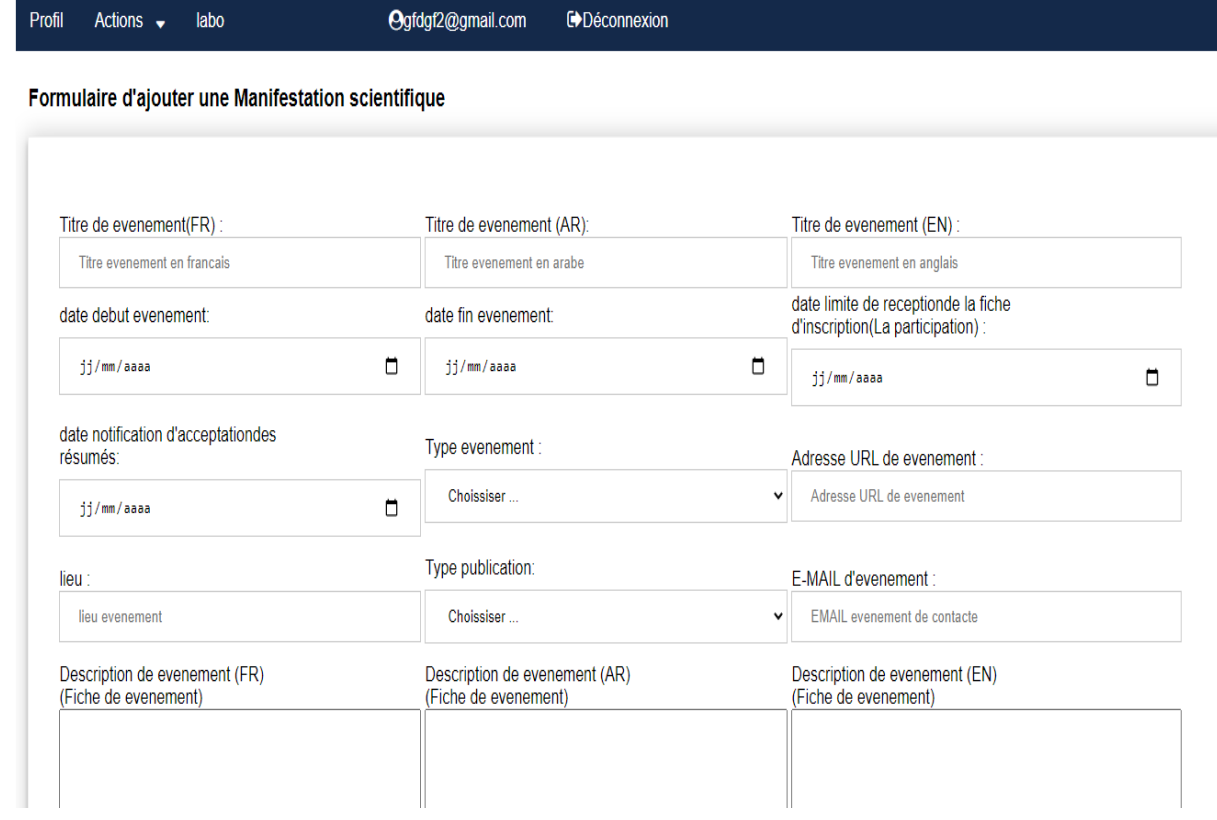

# ثم اضغط على Ajouter سوف يتم إضافة التظاهرة .

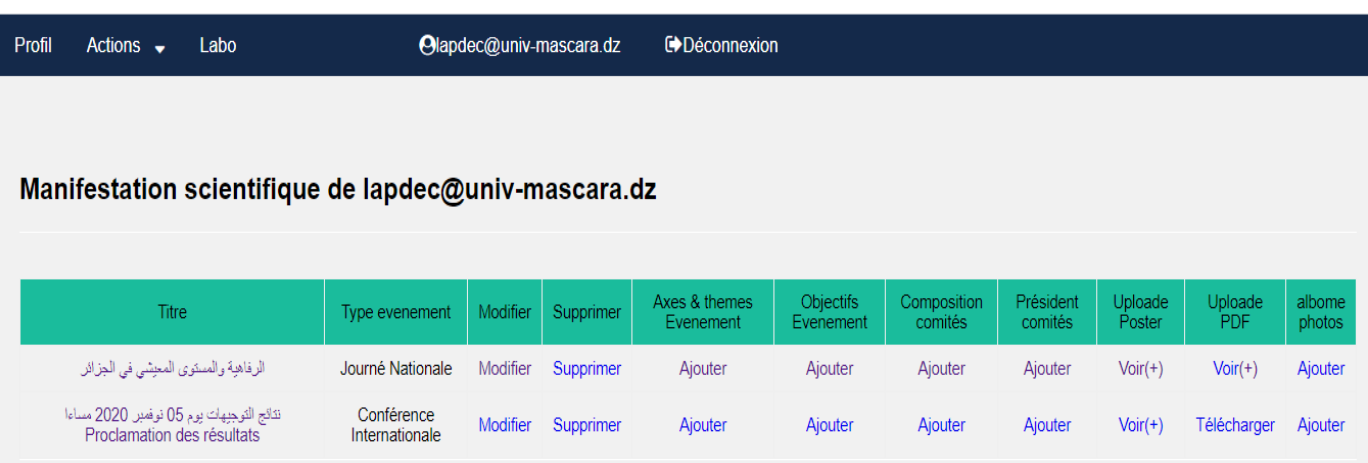

#### Quelles sont les étapes pour création une manifestation scientifique ?

لإضافة محاور التظاهرة اضغط على Axes & themes Evenement ثم Ajouter .

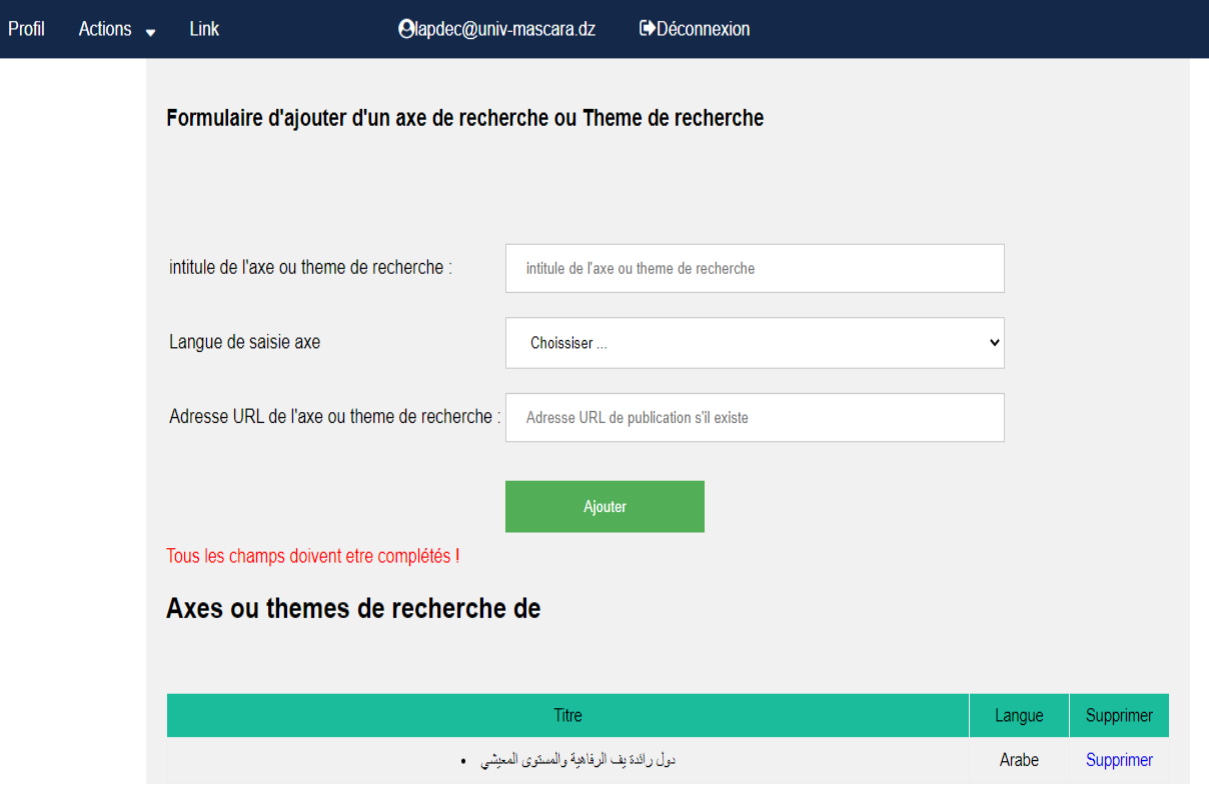

قم بكتابة محور التظاهرة ثم اختر لغة الكتابة ثم الرابط على الانترنيت ان وجد ثم اضغط على Ajouter سوف يظهر المحور مباشرة اسفل الصفحة قم بنفس العملية مع كل المحاور وباللُّغات التي تريدها. بعد الانتهاء للرجوع للقائمة الرئيسية اضغط على profil للإضافة الأهداف نقوم بنفس العملية السابقة للمحاور .

لإضافة أعضاء اللجان الخاصة بالتظاهرة اضغط على Composition comités ثم Ajouter.

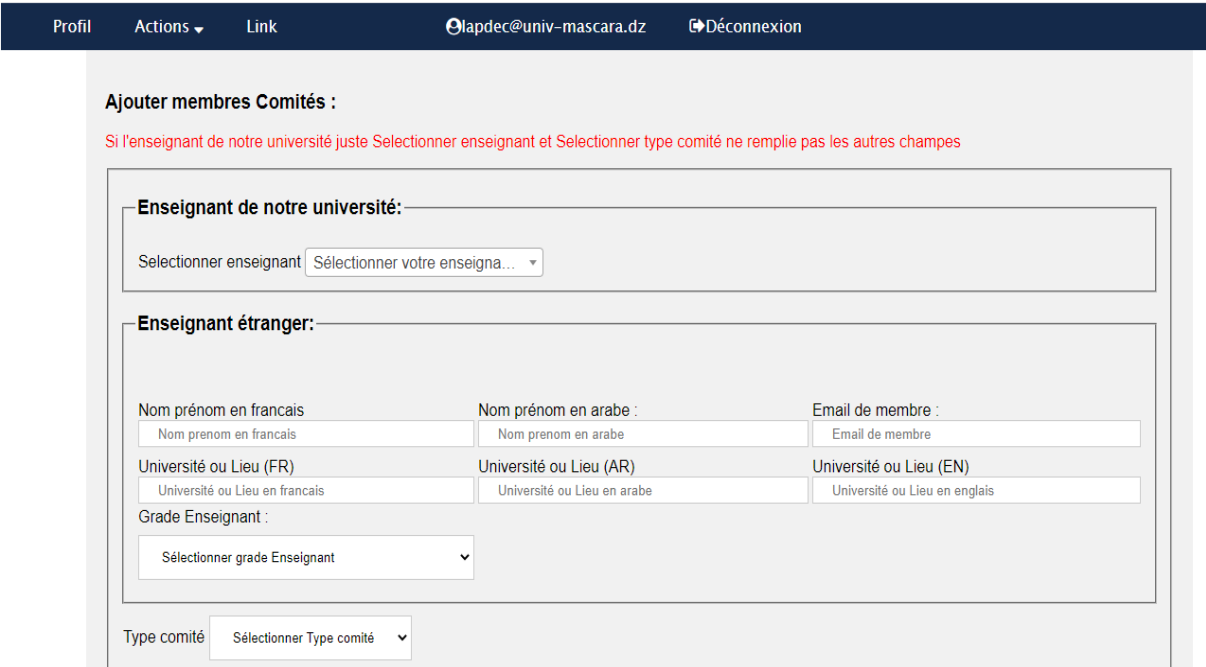

أولا نبدأ بالأساتذة الذين ينتمون إلى جامعتنا Enseignant de notre université نقوم تالبحث في الخانة المخصصة عن الأستاذ وبعد اختيار الأستاذ نقوم باختيار Type comité ثم نضغط على Ajouter مباشرة سوف يضاف الأستاذ في أسفل الصفحة مع اسم اللجنّة التي ينتمي إليها بعد الانتهاء من أساتذة جامعتنا ننتقل إلى الأساتذة الآخرين Enseignant étranger نقوم بملأ استمارة المعلومات الخاصة بالأستاذ من اسم ولقب باللغات الثّلاثة وعُوان ثم نقوم باختيار Type comité ثم نضغط على Ajouter مباشرة سوف يضاف الأستاذ في أسفل الصفحة مع اسم اللجنة التي ينتمي اليها بعد الانتهاء من أساتذة للرجو ع للقائمة الرئيسية اضغط على profil

### لإضافة رؤساء اللجان Président comités ثم [Ajouter](http://127.0.0.1/evenementscientifique/pages/add_president.php?q4=2&id=lapdec@univ-mascara.dz) تظهر النافذة الثالية

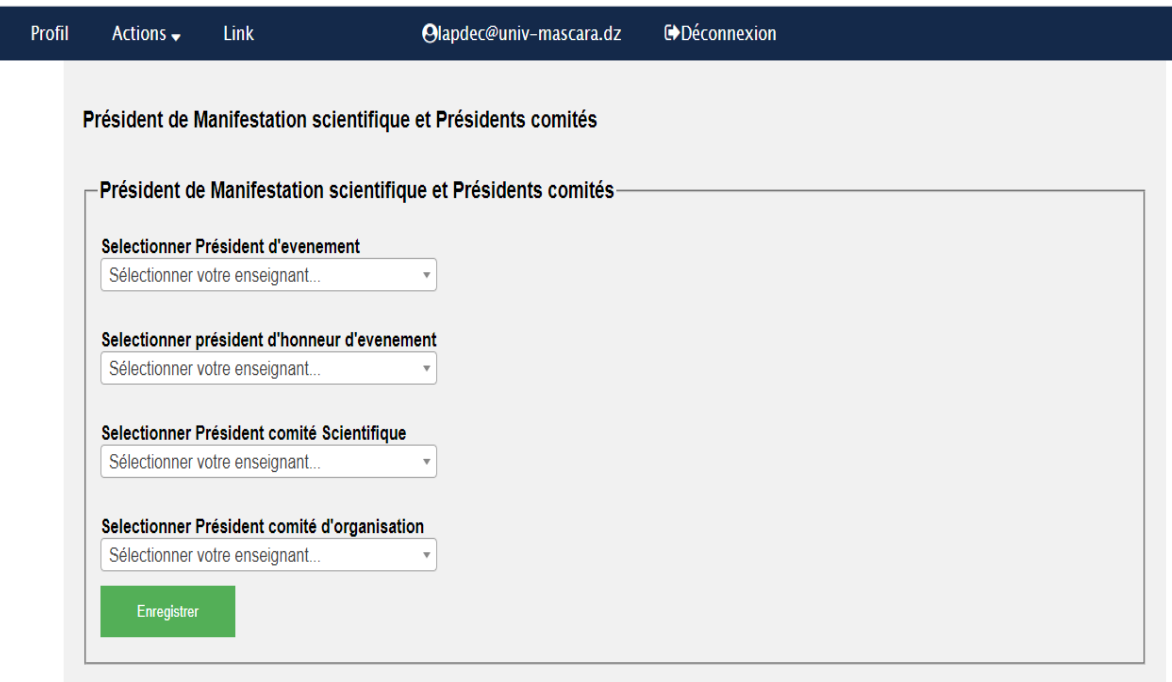

نقوم باختيار رؤساء اللجان ثم الضغط على Enregistrer

.Uploade ثى Uploade Poster انرظاهشج Poster إلضافح

اضغط على choisir un fichier قم باختيار صورة الصفحة الأولى لمطوية التظاهرة ثم اضغظ ػهى Enregistrer

إلضافح يطىيح انرظاهشج PDF Uploade ثى Uploade.

اضغط على choisir un fichier قم باختيار مطوية التظاهرة بصيغة PDF ثم اضغط ػهى Enregistrer